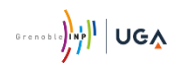

## Service informatique Phelma

# *IT account*

## Initialization

Version.................: **1.0** État......................: **Validé** Le .........................: **27 août 2020**

Auteurs: **Service Informatique Phelma**

### **IT account – Initialization**

1. From your Internet Browser, open the URL you receive by e-mail; your URL must be like:

**https://copass-client.grenet.fr/app.php/simsu/modifypwd/modify/**A1a1B2b2C3c3

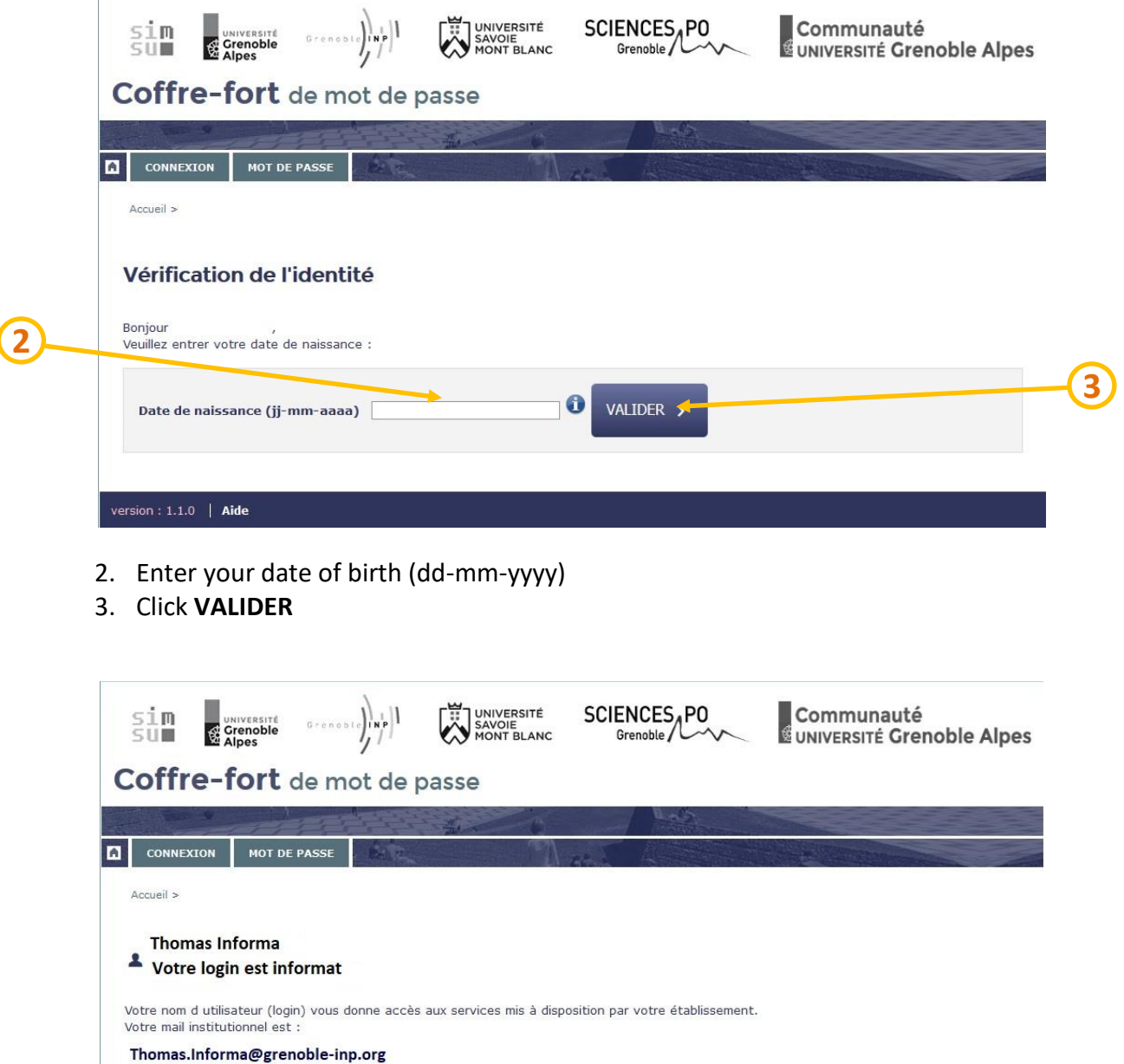

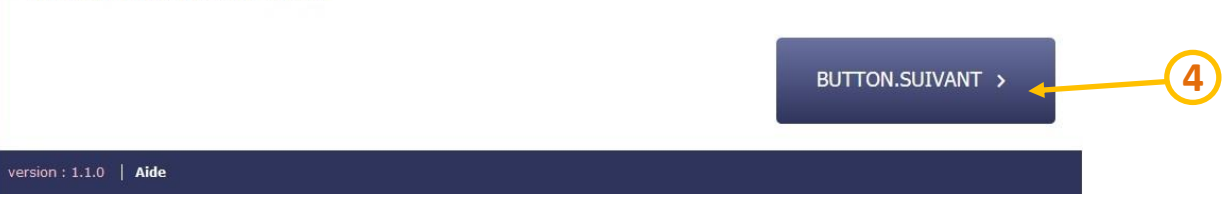

4. Click **BUTTON.SUIVANT**

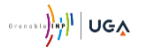

 $\big($ 

#### **IT account – Initialization**

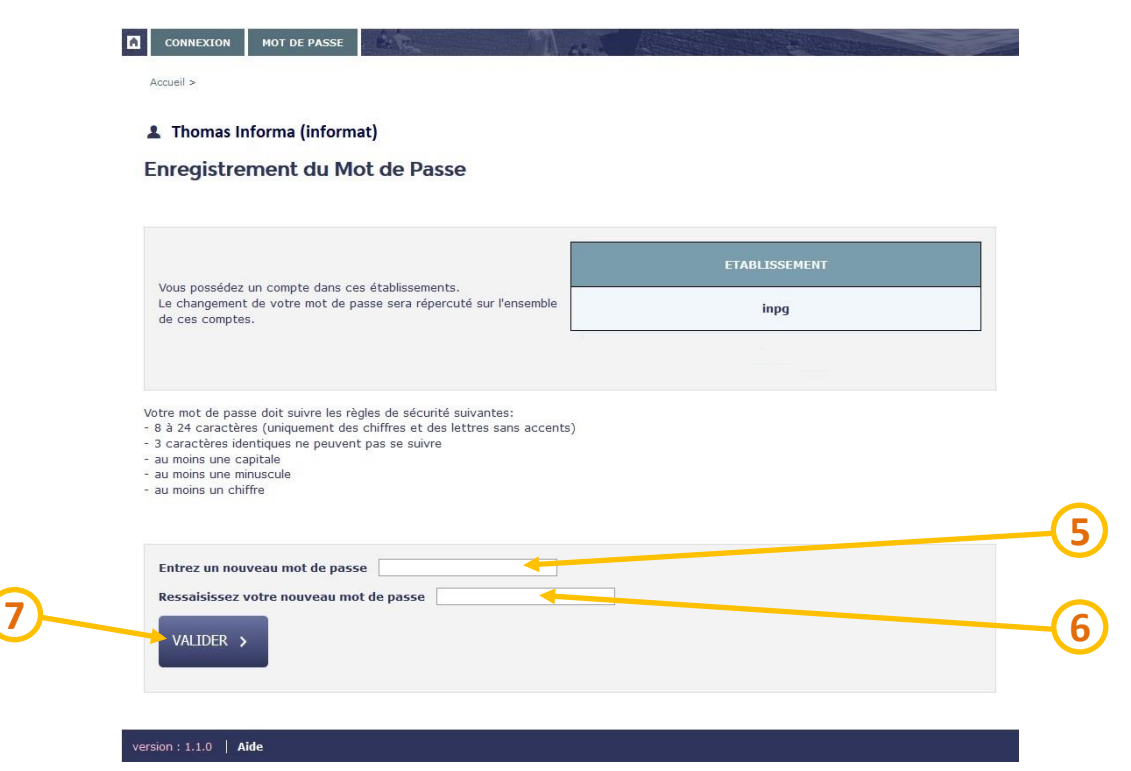

Your password must contain:

- Between 8 and 24 characters (only number or letter without accent)
- No more than two identical characters
- At least one upper-case (capital letter)
- At least one lower-case (small letter)
- At least one number
- 5. Enter your password
- 6. Re-enter your password
- 7. Click **VALIDER**

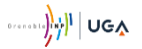

### **IT account – Initialization**

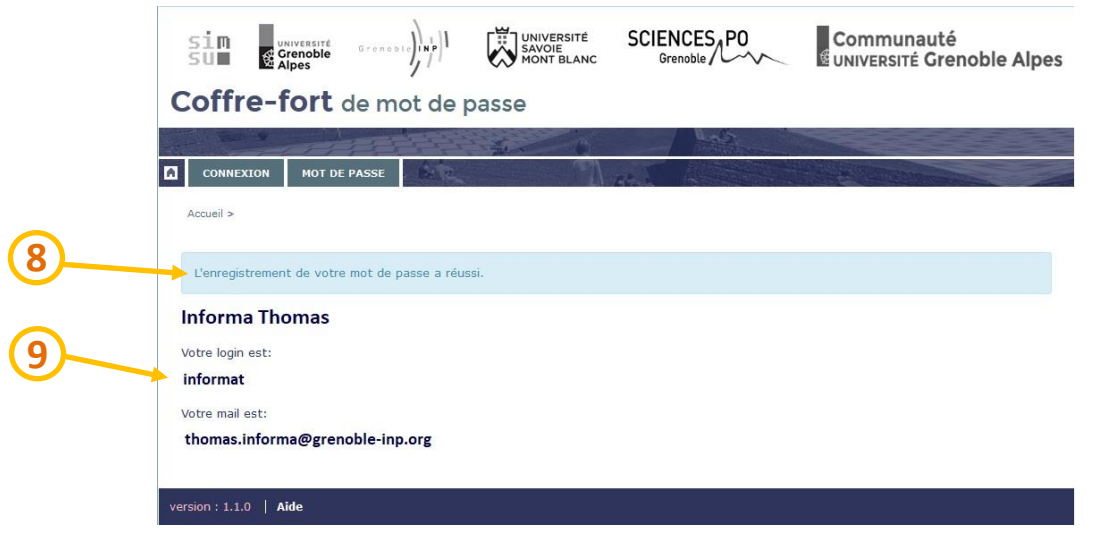

- 8. Check that you get the following message : **L'enregistrement de votre mot de passe a réussi.**
- 9. You should remember your login (and of course your new password!) to access the Grenoble-INP IT tools

*Now you can access all Grenoble-INP IT tools with your login and password!*